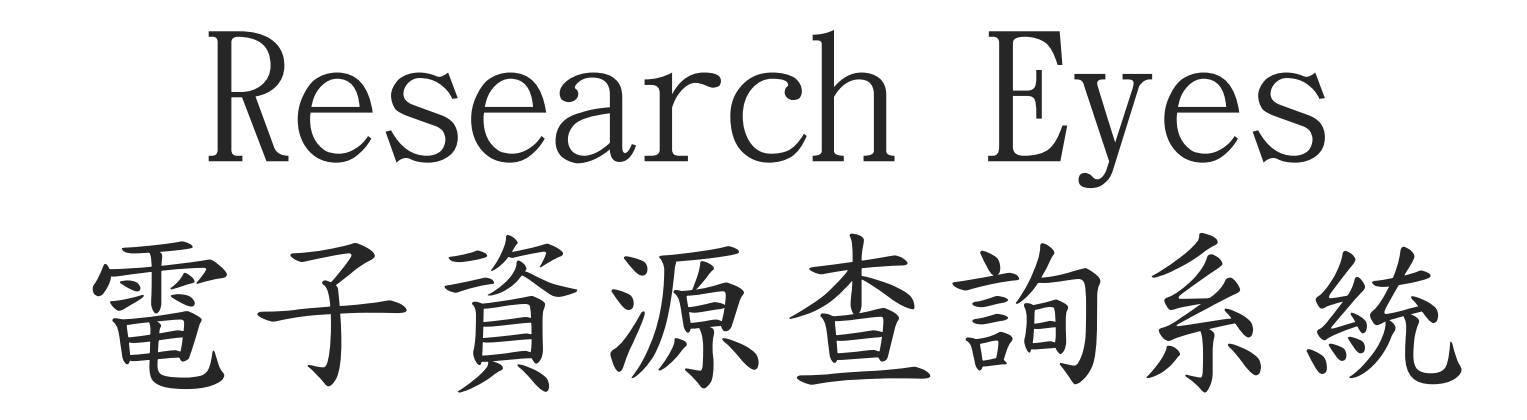

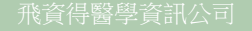

系統簡介

#### 本系統提供使用者一個簡易快速的檢索介面,可查詢資料庫、 電子期刊等電子資源。

電子資源的形式及數量一直在持續增加,虛擬資源的整合管 理成為圖書館逐漸重視的課題。為了更便捷的電子資源整合 管理機制,以及增加使用者查找電子資源的便利性,以及提 高使用者使用電子資源的滿意度,圖書館建置了數位資源整 合查詢系統,來做為圖書館電子資源的整合管理介面。

# 響應式網頁設計(RWD)

#### 響應式網頁設計(RWD)

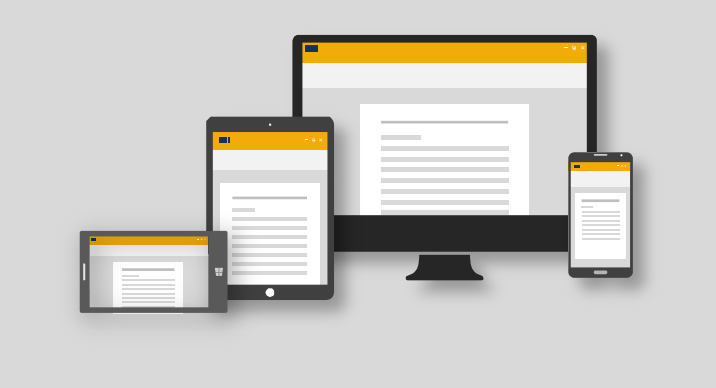

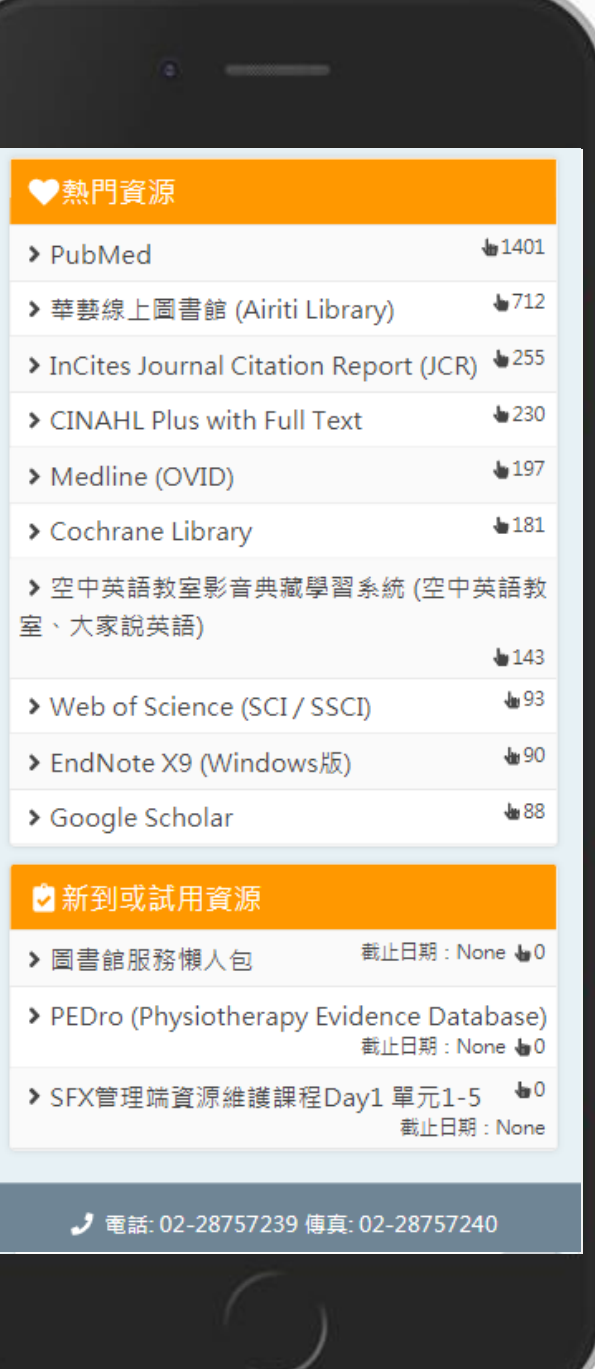

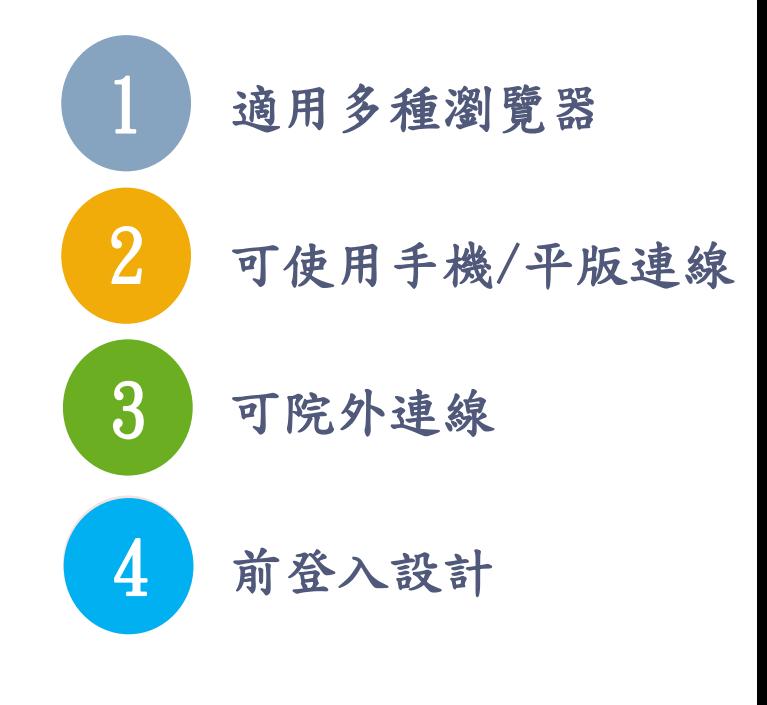

電子資源杳詢系統 飛資得圖書館 首頁區塊說明 E-Pecources Syst 1 資料庫 電子期刊 電子書 網路資料 我的資源 電子資源查詢 2 1. 主功能選單 資源名稱 v 請輸入關鍵詞 查詢 資料類型: ○ 資料庫 ○ 電子期刊 ○ 電子書 進階查詢 檢索模式: ●模糊○精確 2. 檢索區 4最新消息 3 ) more > <mark> </mark> <mark>4</mark> 3. 最新消息 > 【線上課程】ScienceDirect (SDOL) 基礎線上教育訓練 2023/05/23 ScienceDirect 線 > 【線上課程】DynaMed醫學專科主題線上研討會 2023/05/23 上有獎徵答 - 高雄 4. 輪播區 > 【考科藍臺灣研究中心】線上實證醫學研習課程 2023/05/15 醫學大學 > 【試用】AEB Walking Library 華文雜誌立即看/語言學 2023/05/08 截止日: 2023年6月2日 習線上看/故宮國寶在雲端 5. 精選資源 經歷 COVID-19 疫情 · 讓許多民眾的生 活型關有了改變,無論是從飲食、運動 > 【試用】Turnitin 推出英文 AI 寫作檢測(限指導教師版) 2023/04/11 等層面。對於健康相關的講藥也更為注 重·一起到 ScienceDirect 上来看看相關 的研究吧! > 【中止服務公告】中醫藥系列知識服務平台(TCMD)自 2023/03/29 立即開始 4/1起停用 6. 熱門資源 【高醫專屬】ScienceDirect 有獎徵答 - 中獎率高, 不參加可惜 【試用】 萬方醫學網 / 萬方中醫藥知識庫 2023/03/01  $\bullet \bullet \bullet \bullet \bullet \bullet \bullet$ ★精選資源 65 7 7. 新到或試用資源  $65449$ vidn讀書館-電子書庫 > PubMed醫學資料庫 > Practical Applications in Sports **Nutrition**  $\bullet$  0 more, > UpToDate臨床實證醫學主題評論資料庫(限在校/ 「udn讀書館」電子書平台,收錄聯經、天下文  $8703$ 院內註冊個人帳號,請參考簡介說明) > Behavioral Clinical Trials for Chronic 化、經濟日報、國家地理雜誌、寶瓶文化等出版 Diseases : Scientific Foundations 社的合法授權書籍,涵蓋自然、人文、社會、財  $\frac{1}{3}$  more > 華藝線上圖書館(CEPS及CETD)  $2966$ 經、醫療保健等領域。 more > Intervention Research and Evidence-> MICROMEDEX 2.0 醫療照護系列資料庫  $1801$ **Based Quality Improvement, Second** > K MOVIE - New Media E 新傳媒數位公播教... > JCR( Journal Citation Reports )資料庫  $1087$ Edition  $\bullet$  0 more : 「KMOVIE智軒雲端公播電影網」提供公播使用  $963$ > Web of Science (WOS) 資料庫 > 遊戲設計的藝術:架構世界、開發介面 的影音串流平台, 線上公播影片分成七大類: 家 創造體驗,聚焦遊戲設計與製作的手法與  $478$ 庭親子、性別性平、生命教育、生涯職場、人權 > Embase生物醫學資料庫 原理  $\frac{1}{2}$  4 more  $\sqrt{ }$ 法治、環保生態、疾病議題等,並  $more,$ > CINAHL Plus with Full Text護理學系列全文資料 > [影片] 老房子再生影像記錄片 - 台北市政

首頁 | 圖書資訊處 | 最新消息 | 常見問題 | English | ❷登入

首頁區塊說明

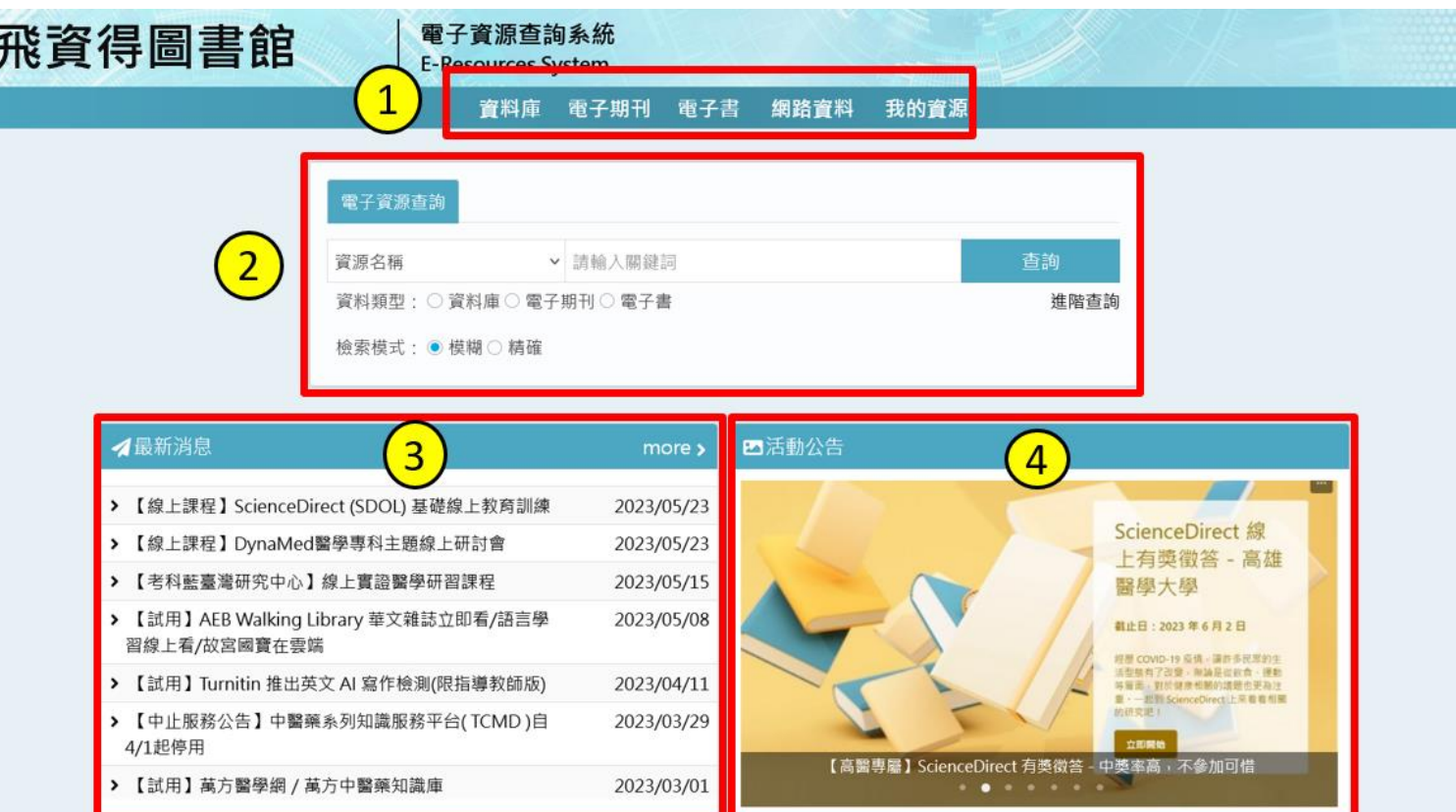

1. 主功能選單:分別為「資料庫」、 「電子期刊」、「電子書」 、「網 路資源」和「我的資源」等功能,除 「我的資源」外,其餘選單為瀏覽查 詢之功能。

2. 檢索區:可查詢「資料庫」、「電子 期刊」、「 電子書 」 、「網路資 源」,使用者可依照需求進行查詢。

3. 最新消息:使用者可於此瀏覽本系統 相關之最新訊息。

4. 輪播區:此處會播放圖書館近期進行 的活動宣傳,可點選圖片做進一步的 查看。

#### 首頁區塊說明

- 5. 精選資源:圖書館會於此區不定期推薦資料庫給使用者,並提供推薦資源之相關介紹 及說明。點選後可直接連到該資源。
- 6. 熱門資源:此處為提供使用者近期較常點閱的資源列表,點選後可直接連到該資源。
- 7. 新到或試用資源:圖書館會於此區不定期放置可供試用的資源,點選後可直接連到該 資源。

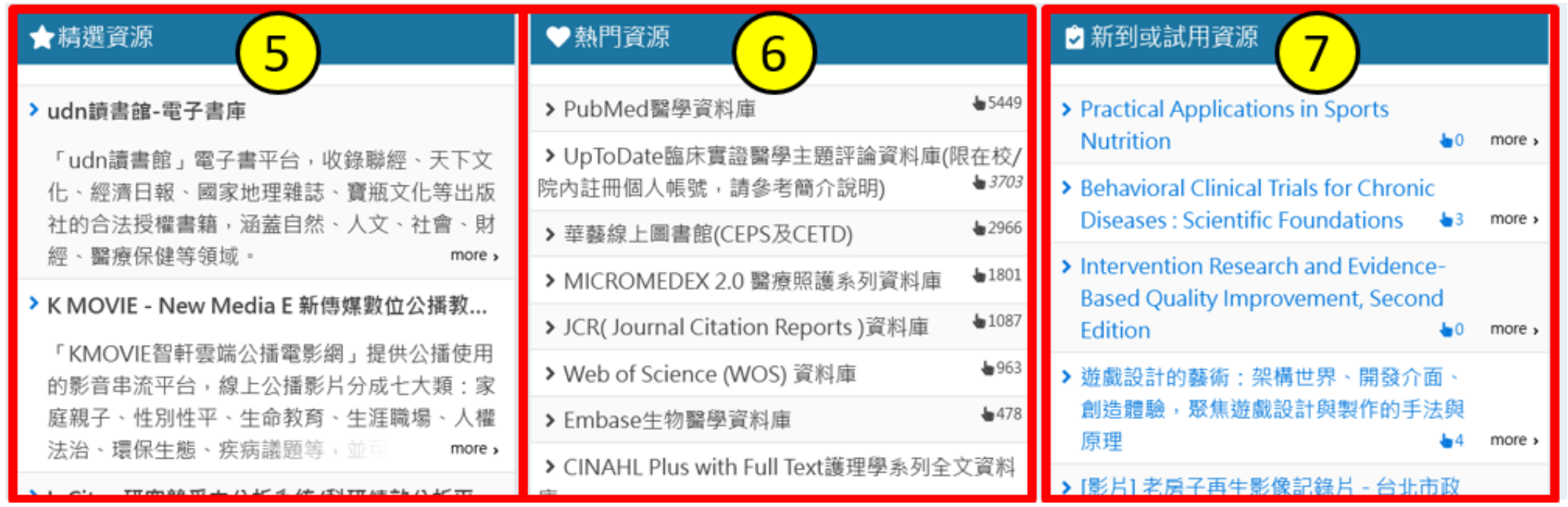

#### 電子資源查詢說明-簡易檢索

可在首頁檢索區中選擇欲查找的資源類型,並選擇欄位。

例如,欲查找與JCR相關的資料庫:

Step1:資源類型選擇"資料庫"

Step2:輸入"JCR"

Step3:選擇"不限欄位"

Step4:進行檢索,即可找到與JCR相關的資料庫

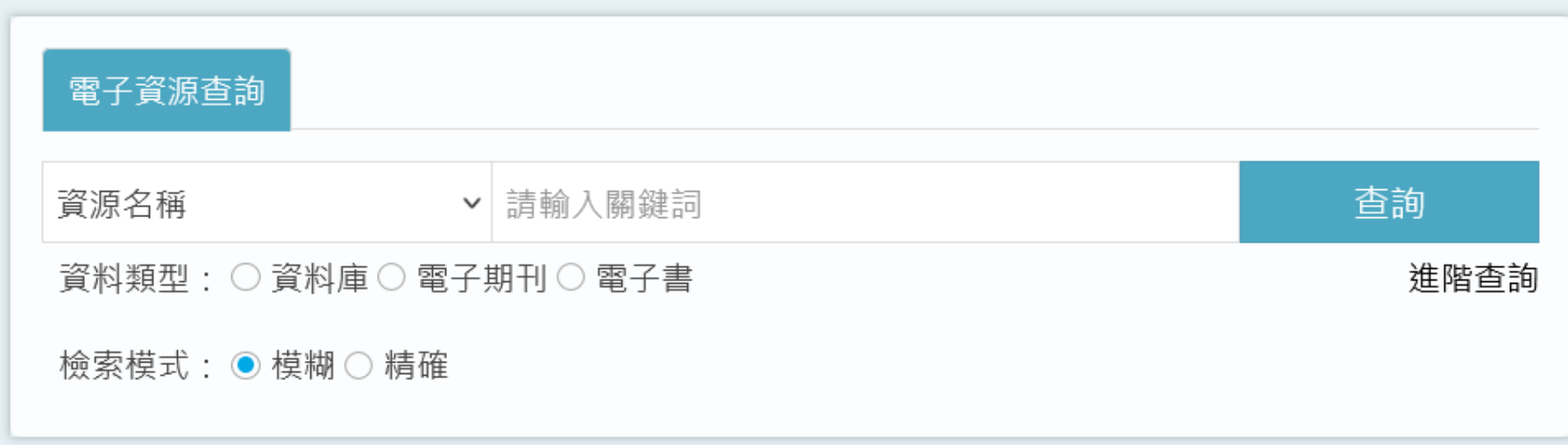

### 電子資源查詢說明-進階檢索

進階檢索同簡易檢索之機制,且可套用布林邏輯條件進行多條件篩選

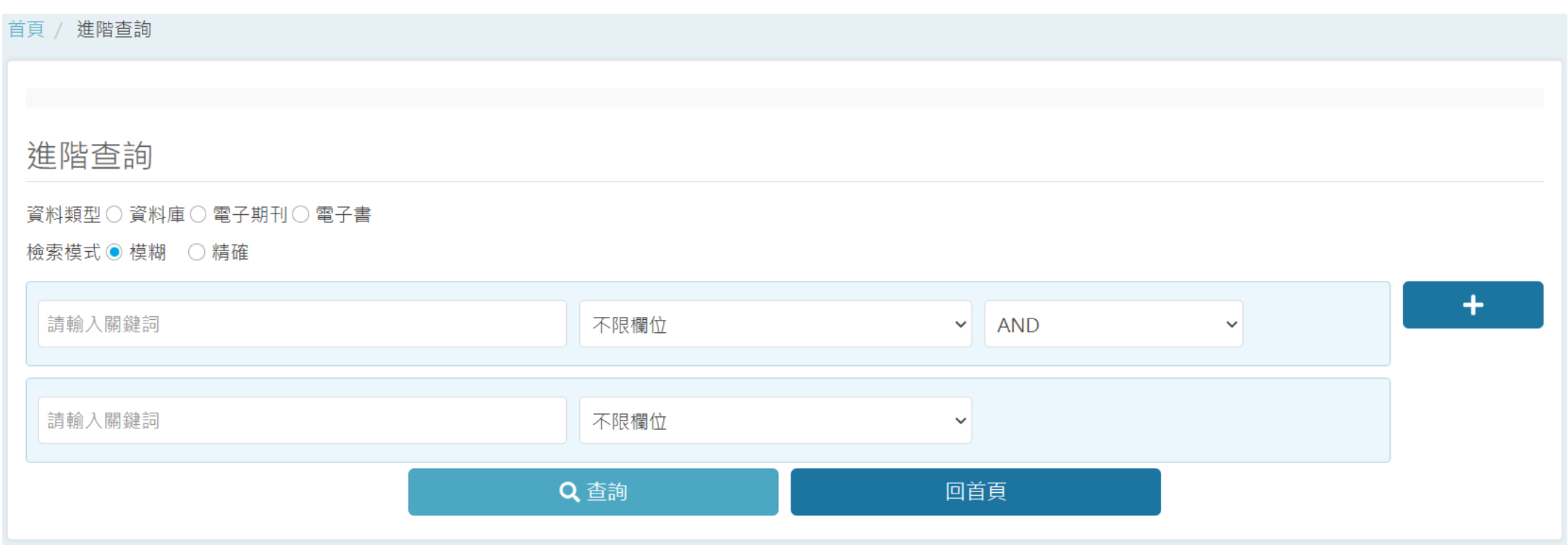

#### 電子資源查詢說明-瀏覽檢索簡目列表

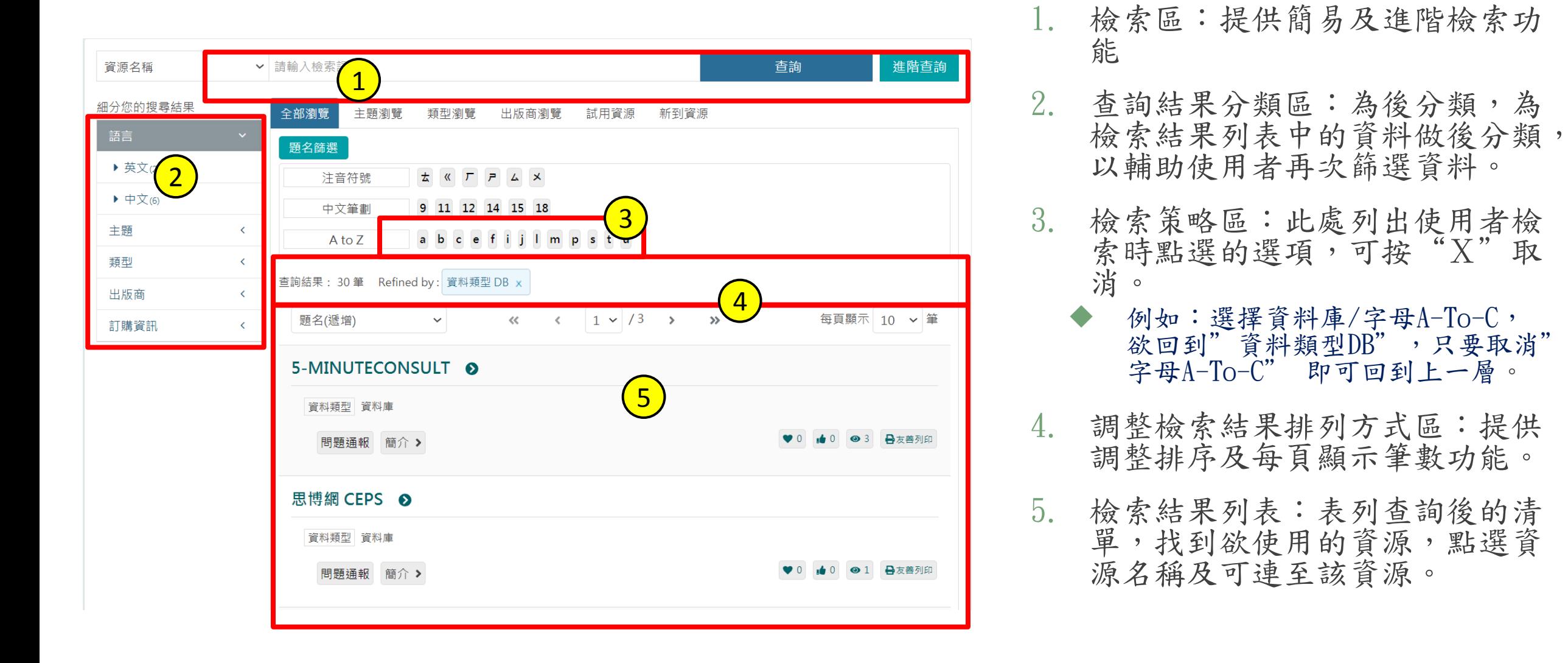

飛資得醫學資訊公司 9

電子資源查詢說明-進階檢索

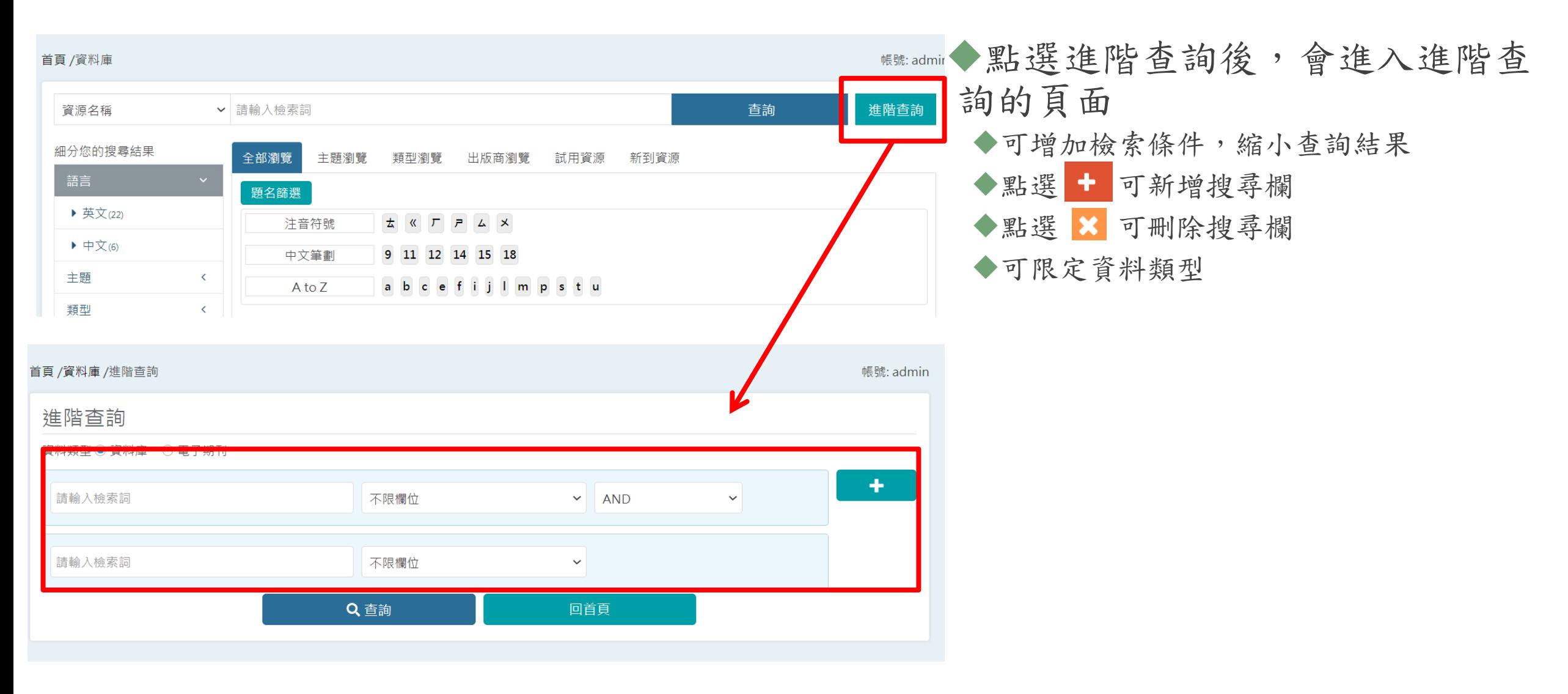

#### 電子資源查詢說明-瀏覽檢索

提供瀏覽檢索的功能:

資料庫提供:

全部瀏覽、主題瀏覽、出版商瀏覽、試用資源、新到資源。

電子期刊提供:

全部瀏覽、主題瀏覽、資料庫平台瀏覽、出版商瀏覽、試用資源、 新到資源、期刊指標

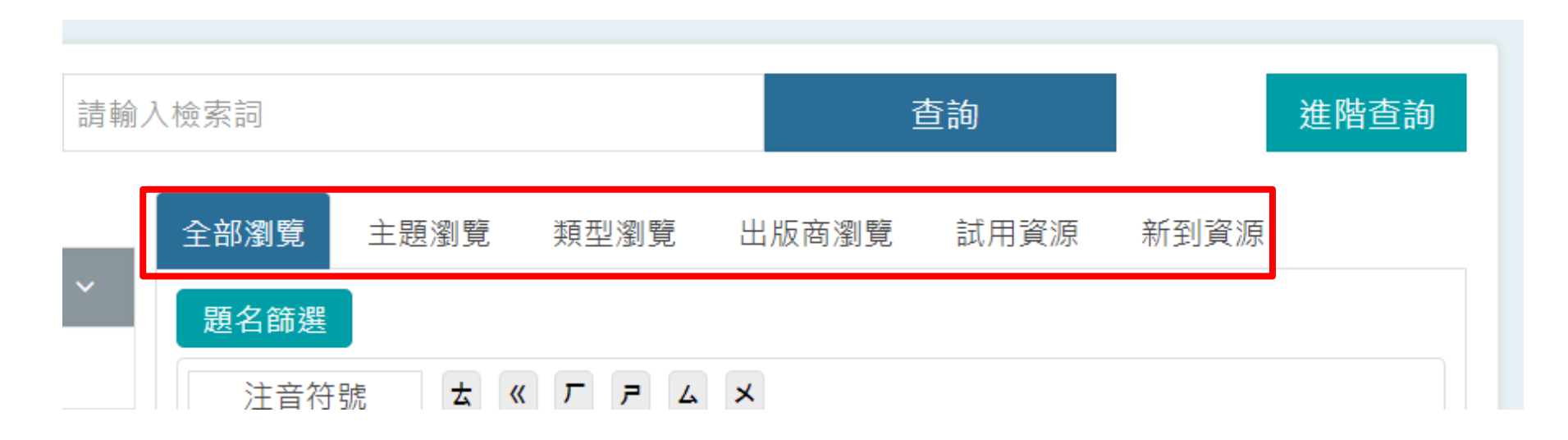

# 電子資源查詢說明-瀏覽檢索(例:全部瀏覽)

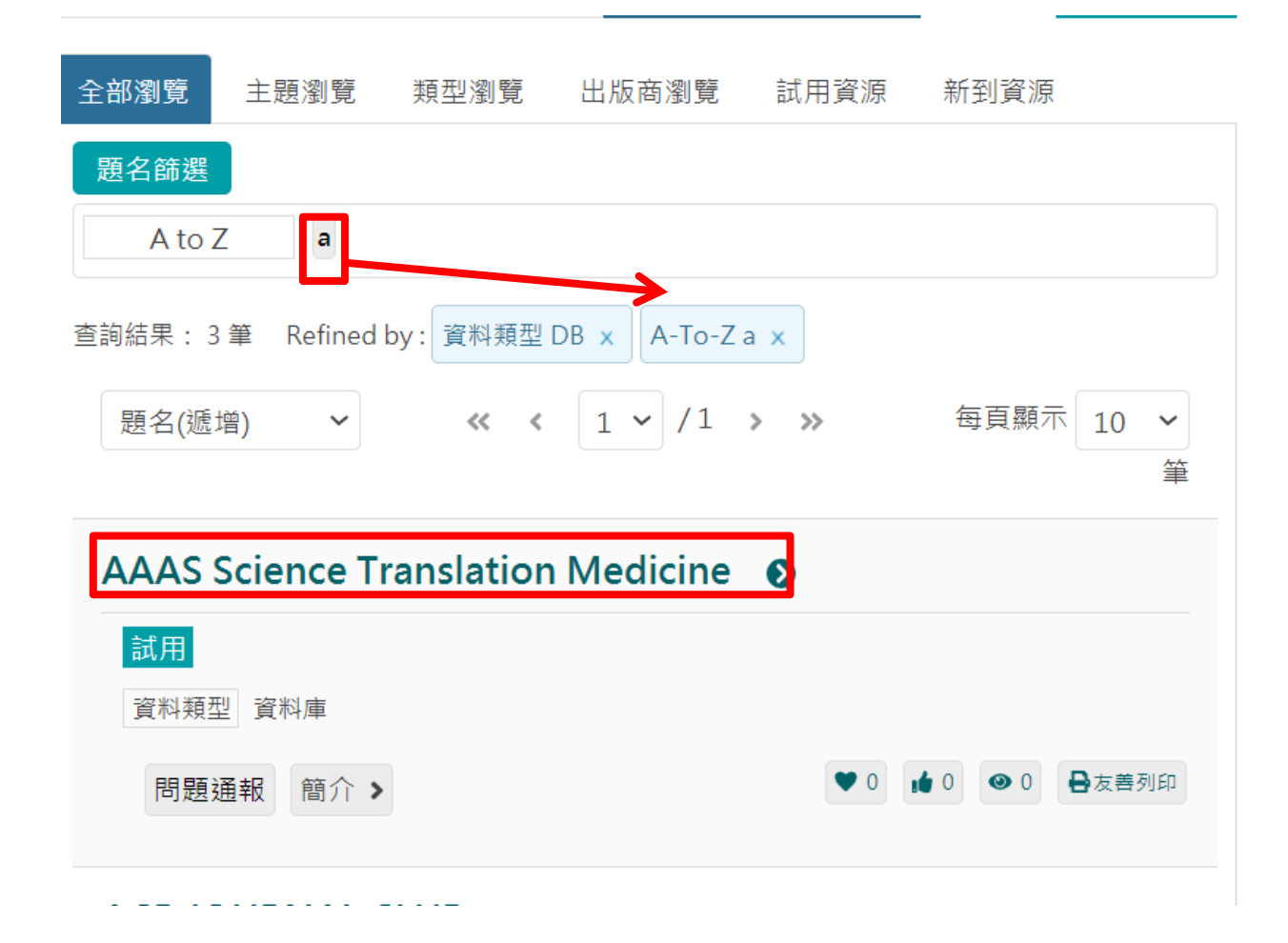

例如,欲查找的電子資料庫,其第 一個字母為開頭: Step1:資源類型選擇"資料庫" Step2:點選"題名篩選" Step3:點選"A"字母,下方即會 出現第一個字母為A開頭的電子期 列表

## 電子資源查詢說明-檢索簡目列表

資源清單列表中提供以下功能,

問題通報(需登入):若資源使用上有任何問題,可使用此功能通報圖書館。

簡介:點選後可察看詳細資訊。

❤ 收藏(需登入):提供資源收藏功能。

◆ ★ 推薦(需登入): 提供資源推薦功能。

點閱:顯示該資源的點閱次數

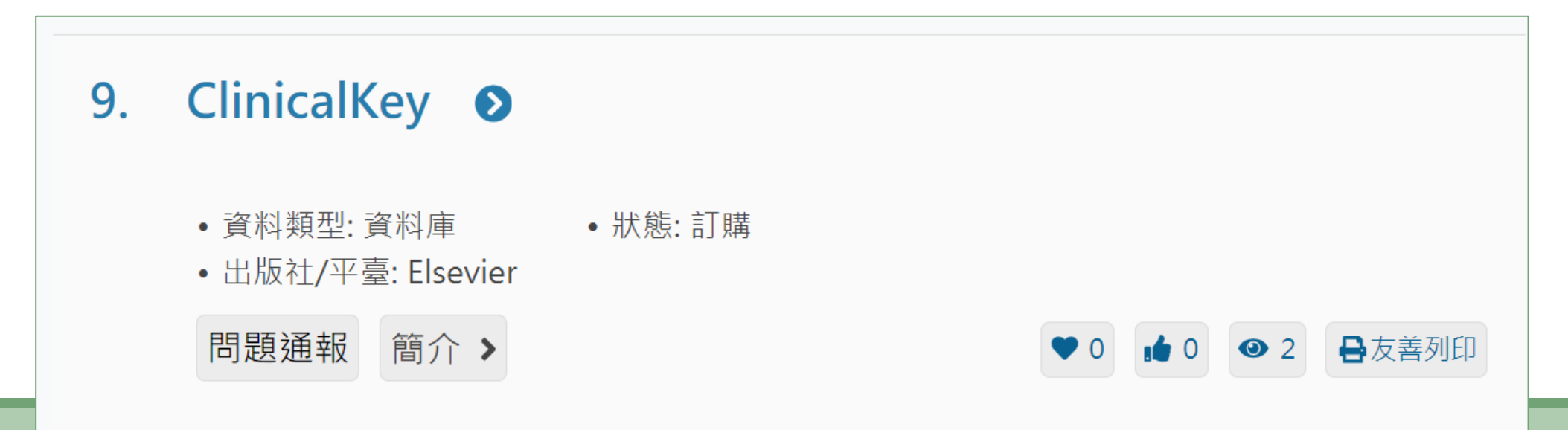

## 電子資源查詢說明-資源詳目

點選簡介後,畫面下方會展開該資源的相關介紹

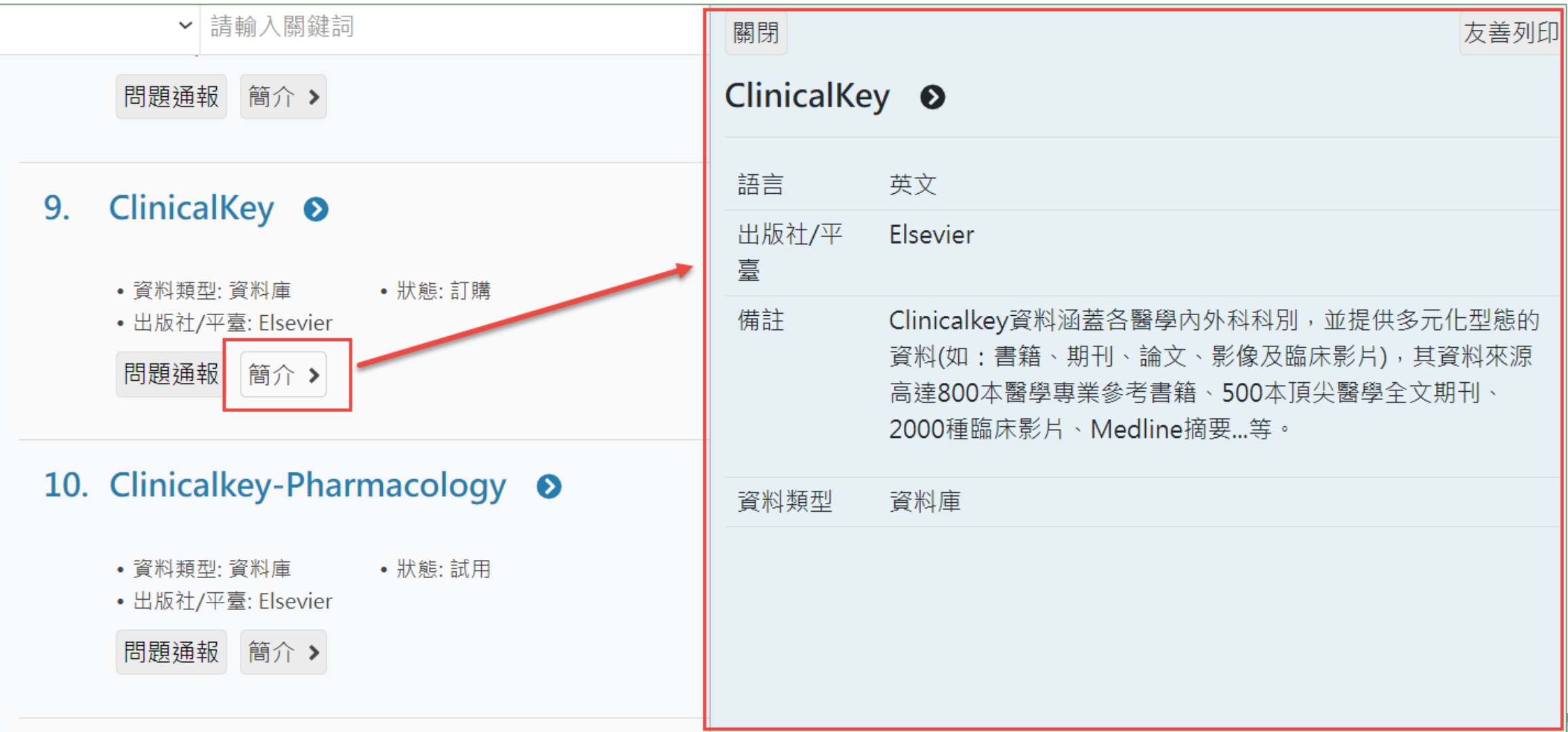

電子資源查詢說明-個人化服務

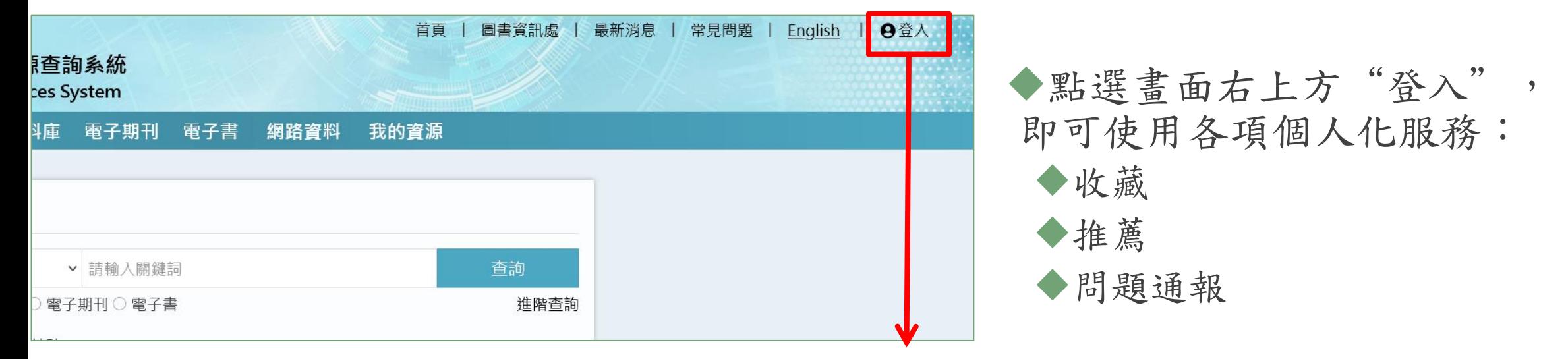

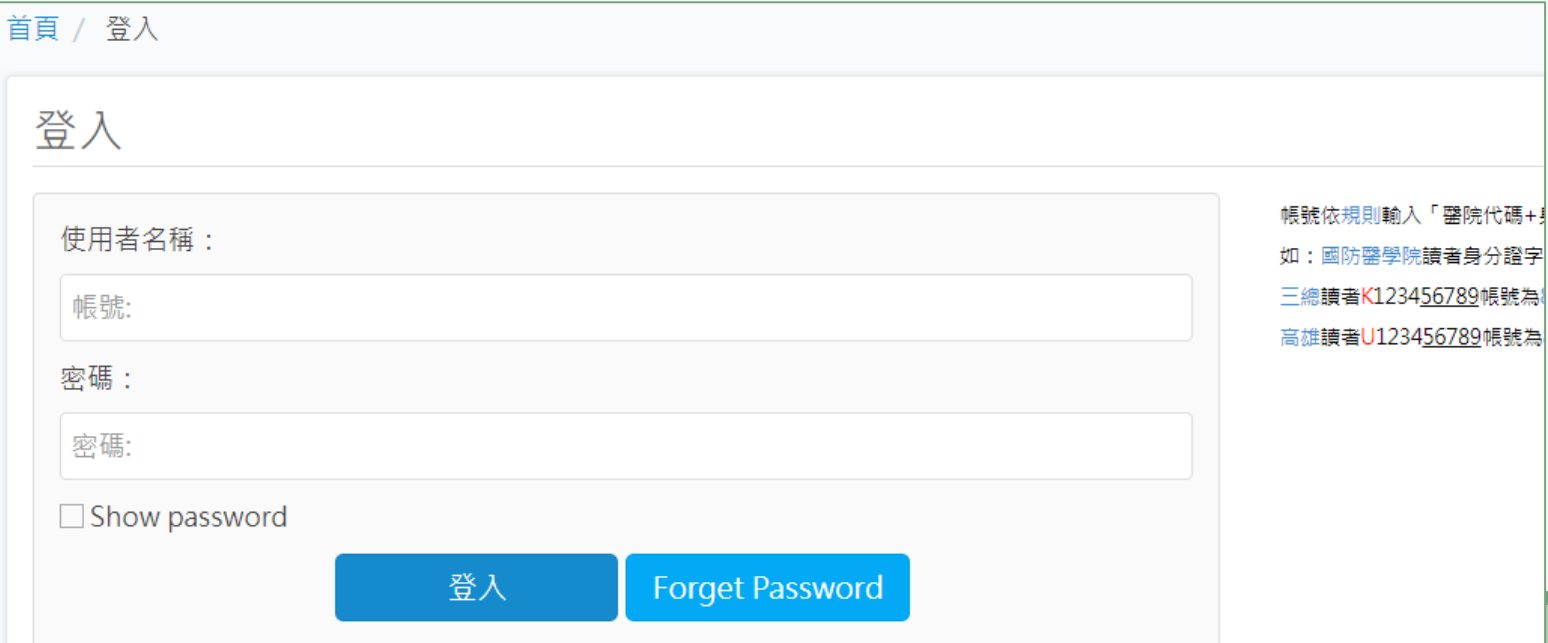

## 電子資源查詢說明-個人化服務(收藏)

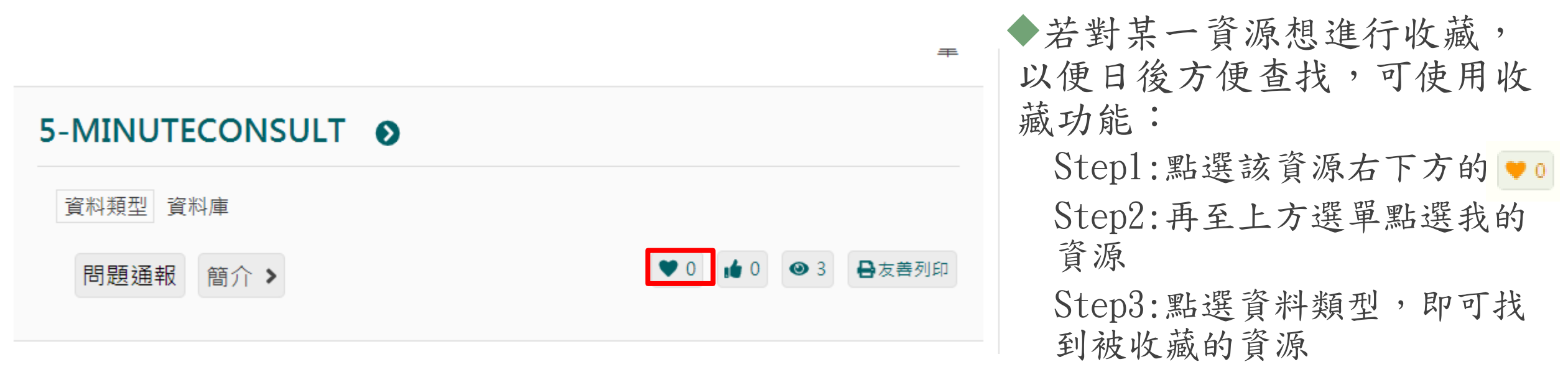

註:若要取消對該資源的收藏, 請點選資源右方的x符號。

#### 電子資源查詢說明-個人化服務(推薦)

若想推薦某一資源,可使用推薦功能: Step1:點選該資源右下方的 即可

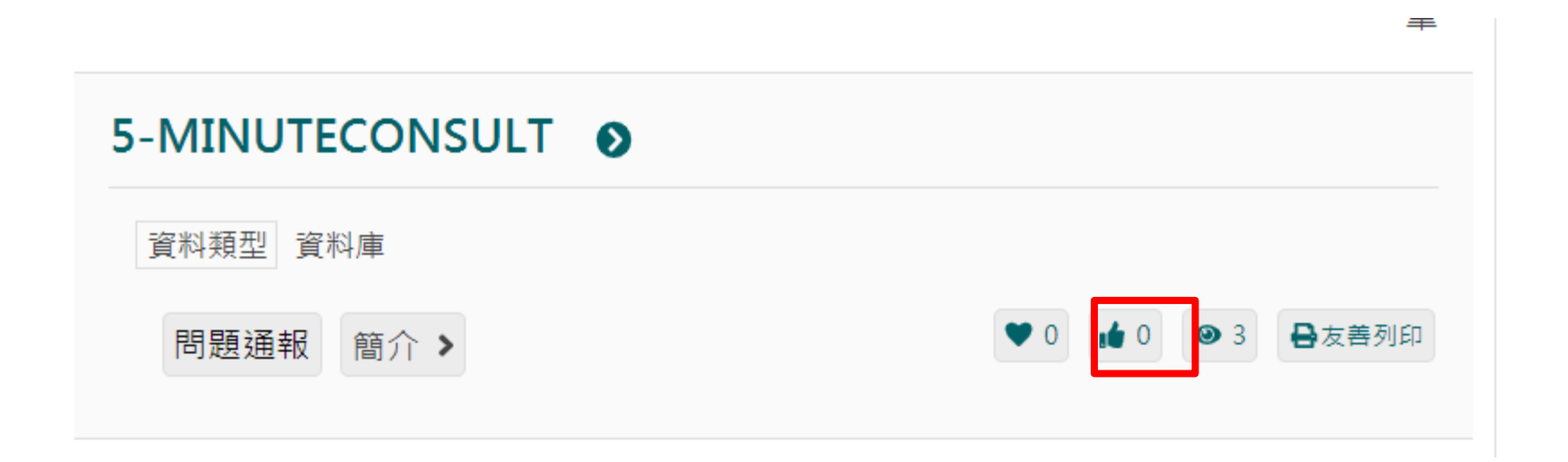

## 電子資源查詢說明-個人化服務(問題通報)

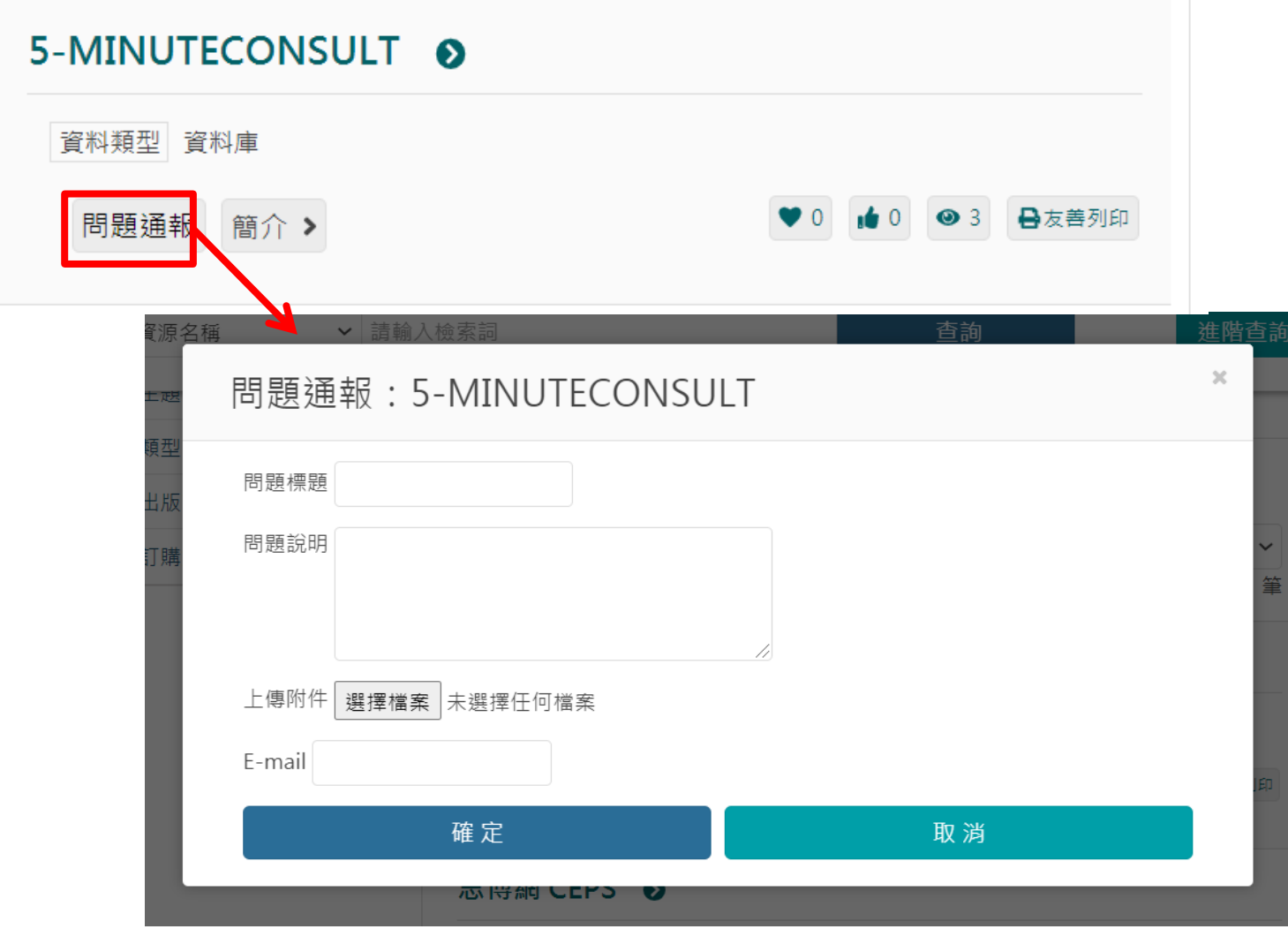

若在使用各項資源上有任何問 題,可使用問題通報功能: Step1:點選該資源下方的問題通報 Step2:在彈出視窗中輸入主旨、 電子信箱及問題內容 Step3:點選送出,圖書館則會收 到通知,開始進行處理。